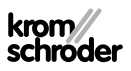

# Μονάδα χειρισμού OCU

#### · Edition 03.24 · EL · 03251275 ΟΔΗΓΊΕΣ ΧΕΙΡΙΣΜΟΎ

### ΠΕΡΙΕΧΟΜΕΝΑ

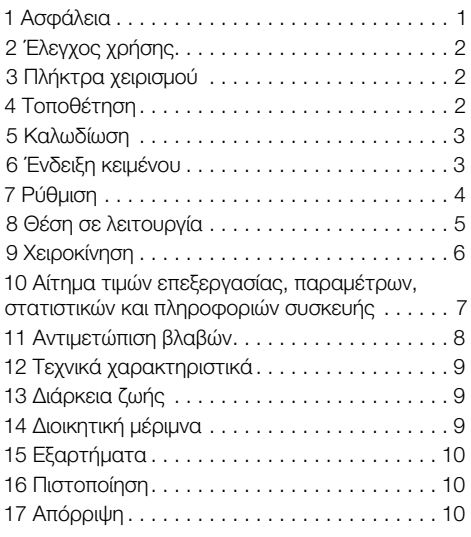

### 1 ΑΣΦαΛΕΙΑ

# 1.1 Να διαβαστούν και να φυλάγονται

 Διαβάστε μέχρι το τέλος τις παρούσες οδηγίες πριν από την τοποθέτηση και τη λειτουργία. Μετά από την τοποθέτηση δώστε τις οδηγίες στον χρήστη. Η παρούσα συσκευή πρέπει να τοποθετηθεί και να τεθεί σε λειτουργία σύμφωνα με τους ισχύοντες Κανονισμούς και τα ισχύοντα Πρότυπα. Τις παρούσες οδηγίες μπορείτε να τις βρείτε και στην ιστοσελίδα [www.docuthek.com](https://docuthek.kromschroeder.com/documents/index.php?selclass=2&folder=401119).

#### 1.2 Επεξήγηση συμβόλων

1  $\sqrt{2}$  , 3  $\sqrt{a}$  , b  $\sqrt{c}$  = Βήμα εργασίας

➔ = Υπόδειξη

#### 1.3 Ευθύνη

Για ζημίες, αιτία των οποίων είναι η μη τήρηση των οδηγιών και η μη αρμόζουσα χρήση, δεν αναλαμβάνουμε καμιά ευθύνη.

#### 1.4 Υποδείξεις ασφαλείας

Πληροφορίες που είναι ουσιώδεις για την ασφάλεια, χαρακτηρίζονται στις οδηγίες ως εξής:

### ΚΙΝΔΥΝΟΣ

Υποδεικνύει θανατηφόρες καταστάσεις.

### ΠΡΟΕΙΔΟΠΟΙΗΣΗ

Υποδεικνύει θανατηφόρους κινδύνους ή κινδύνους τραυματισμού.

## ΠΡΟΣΟΧΗ

Υποδεικνύει πιθανούς κινδύνους πρόκλησης υλικών ζημιών.

Όλες οι εργασίες επιτρέπεται να εκτελούνται μόνο από εκπαιδευμένο, αδειούχο, ειδικό προσωπικό εκτέλεσης εργασιών σε εγκαταστάσεις αερίου. Ηλεκτρικές εργασίες επιτρέπεται να εκτελούνται μόνον από εκπαιδευμένο, αδειούχο ηλεκτρολόγο.

#### 1.5 Μετασκευές, ανταλλακτικά

Απαγορεύεται κάθε είδους τεχνική αλλαγή. Χρησιμοποιείτε μόνο γνήσια ανταλλακτικά.

### <span id="page-1-0"></span>2 ΈΛΕΓΧΟΣ ΧΡΉΣΗΣ

Μονάδα χειρισμού OCU για σύνδεση σε συσκευή ελέγχου σειράς FCU 500/BCU 500 (από υλικολογισμικό 02). Για στερέωση στην εξωτερική πλευρά πόρτας πίνακα ελέγχου, για ανάγνωση τιμών επεξεργασίας, στατιστικών, έντασης σήματος φλόγας ή τιμών παραμέτρων, αλλαγή ρυθμίσεων σε OCU ή χειρισμό και ρύθμιση της συνδεδεμένης πεταλούδας σε χειροκίνητη λειτουργία.

#### 2.1 Ονομασία μερών

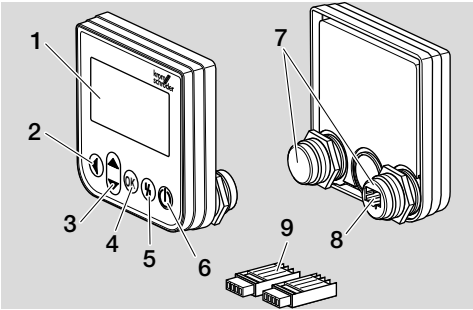

- 1 Ένδειξη κειμένου (φωτισμένη)
- 2 Πλήκτρο πίσω
- 3 Πλήκτρα πλοήγησης ΠΑΝΩ/ΚΑΤΩ
- **4** Πλήκτρο ΟΚ<br>**5** Πλήκτρο επο
- 5 Πλήκτρο επαναφοράς
- 6 Πλήκτρο ΕΝΤΟΣ/ΕΚΤΟΣ
- 7 Σπείρωμα με παξιμάδι (M22 x 1,5), κατάλληλο για στερέωση 22 mm
- 8 Πρίζα για σύνδεσμο
- 9 Σύνδεσμος με πόλους κοπής

### <span id="page-1-1"></span>3 ΠΛΗΚΤΡΑ ΧΕΙΡΙΣΜΟΎ

#### ΕΝΤΟΣ/ΕΚΤΟΣ

Μέσω του πλήκτρου ΕΝΤΟΣ/ΕΚΤΟΣ, ενεργοποιείται ή απενεργοποιείται η συσκευή ελέγχου.

#### Επαναφορά

Με τη βοήθεια του πλήκτρου επαναφοράς, η συσκευή ελέγχου επαναφέρεται σε περίπτωση βλάβης στην αρχική θέση.

#### **OK**

Μέσω του πλήκτρου OK, επιβεβαιώνεται μια επιλογή ή ένα αίτημα. Από την ένδειξη κατάστασης, πατώντας το πλήκτρο λαμβάνει χώρα μετάβαση σε λειτουργία σέρβις.

#### Πίσω

Στη λειτουργία σέρβις, το πλήκτρο πίσω προσφέρει τη δυνατότητα εναλλαγής από ένα επίπεδο ρύθμισης στο επόμενο επίπεδο. Με παρατεταμένο πάτημα του πλήκτρου, είναι δυνατή η άμεση εναλλαγή στην ένδειξη κατάστασης.

Πλοήγηση ΠΑΝΩ/ΚΑΤΩ Στη λειτουργία σέρβις, είναι δυνατή η επιλογή μέσω των πλήκτρων πλοήγησησης των μεμονωμένων λειτουργιών σε ένα επίπεδο. Σε χειροκίνητη λειτουργία, είναι δυνατό το άνοιγμα ή το κλείσιμο της πεταλούδας.

### 4 ΤΟΠΟΘΈΤΗΣΗ

- ➔ Τα σπειρώματα του OCU έχουν κατασκευαστεί για ράστερ στερέωσης 22 mm στις πόρτες πίνακα ελέγχου.
- 1 Ξεβιδώστε τα παξιμάδια από τα σπειρώματα.
- 2 Συναρμολογήστε το OCU στη μπροστινή πλευρά στην πόρτα πίνακα ελέγχου.

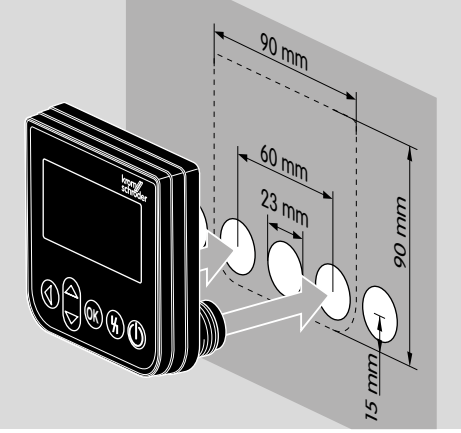

3 Βιδώστε τα παξιμάδια στο σπείρωμα, έως ότου το OCU να στηρίζεται καλά στην πόρτα.

### <span id="page-2-0"></span>5 ΚΑΛΩΔιΩΣΗ

- ➔ Το OCU συνδέεται μέσω των δύο συνημμένων συνδέσμων στη συσκευή ελέγχου.
- ➔ Απαιτούμενος αγωγός σήματος και ελέγχου: μέγ. μήκος αγωγού 10 m, 4πολικός, ελάχ. 0,25 mm2 (AWG 24), μέγ. 0,34 mm2 (AWG 22).
- 1 Αποσυνδέστε το σύστημα από την τροφοδοσία ρεύματος.

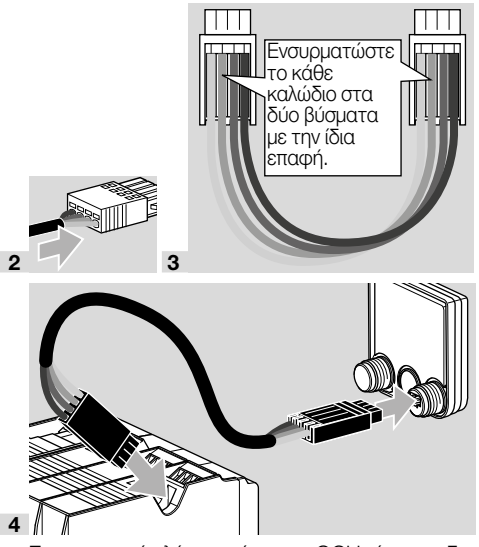

- ➔ Στη συσκευή ελέγχου, όταν το OCU είναι συνδεδεμένο, το πλήκτρο ΕΝΤΟΣ/ΕΚΤΟΣ και το πλήκτρο επαναφοράς/πληροφοριών δεν διαθέτουν καμία λειτουργία. Η ένδειξη LED της συσκευής ελέγχου δείχνει UI ( UI = διεπαφή χρήστη).
- ➔ Ένα σφάλμα συσκευής (εσωτερικό σφάλμα συσκευής ελέγχου, ένδειξη 80 έως 99) μπορεί να επαναφερθεί μέσω του πλήκτρου επαναφοράς/ πληροφοριών της συσκευής ελέγχου.

### 6 ΈΝΔΕΙΞΗ ΚΕΙΜΈΝΟΥ

- ➔ Ο φωτισμός της ένδειξης κειμένου ενεργοποιείται κατά την ενεργοποίηση ενός πλήκτρου χειρισμού.
- ➔ Ο φωτισμός απενεργοποιείται αυτόματα μετά από 5 λεπτά.
- ➔ Σε περίπτωση βλάβης στην πορεία προγράμματος της συσκευής ελέγχου, αναβοσβήνει ο φωτισμός του OCU.
- ➔ Υπάρχει δυνατότητα επιλογής μεταξύ των τομέων ένδειξης Ένδειξη κατάστασης και Λειτουργία σέρβις.

#### 6.1 Ένδειξη κατάστασης

- → Στην ένδειξη κατάστασης εμφανίζεται η κατάσταση προγράμματος ή το μήνυμα βλάβης που προκύπτει. Αν στη συσκευή ελέγχου καταχωρήθηκε περιγραφή συσκευής μέσω του προγράμματος BCSoft, τότε αυτή εμφανίζεται στην κάτω γραμμή της ένδειξης κειμένου (π.χ. FCU1/Grp2).
- **→ Κατάσταση προγράμματος:** στην ένδειξη εμφανίζεται η κατάσταση προγράμματος σε μορφή κειμένου (π.χ. Pre-purge/εκκαθάριση) και ο αντίστοιχος κωδικός προγράμματος (π.χ. P1). Εφόσον είναι δυνατή η ανάγνωση του υπολειπόμενου χρόνου της εκάστοτε κατάστασης προγράμματος εκ μέρους της συσκευής ελέγχου, τότε εμφανίζεται υπό τη μορφή υπολειπόμενης διάρκειας σε ώρες:λεπτά:δευτερόλεπτα.

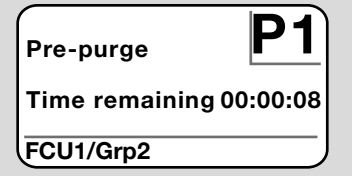

**→ Μήνυμα βλάβης:** στην ένδειξη εμφανίζεται το μήνυμα βλάβης σε μορφή κειμένου (π.χ. Safety shut-down! Air deficiency/Απενεργοποίηση ασφάλειας! Έλλειψη αέρα) και ο αντίστοιχος κωδικός σφάλματος (π.χ. d8). Ο φωτισμός αναβοσβήνει.

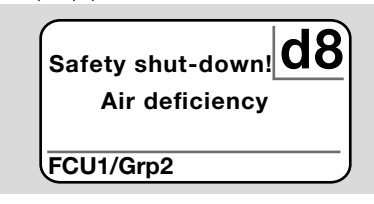

#### <span id="page-2-1"></span>6.2 Λειτουργία σέρβις

**→** Στη λειτουργία σέρβις είναι δυνατή η ανάγνωση τιμών επεξεργασίας, ρυθμίσεων παραμέτρων, στατιστικών τιμών ή πληροφοριών σχετικά με την έκδοση υλικολογισμικού και αριθμού αναγνώρισης των OCU ή FCU/BCU. Επίσης είναι δυνατή η λειτουργία συνδεδεμένων συσκευών ελέγχου σε χειροκίνητη λειτουργία.

<span id="page-3-0"></span>1 Για αλλαγή από την ένδειξη κατάστασης (κατάσταση προγράμματος ή μήνυμα βλάβης) σε λειτουργία σέρβις, πατήστε το πλήκτρο OK.

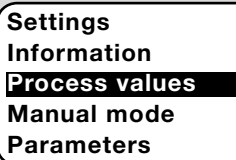

- ➔ Για εναλλαγή από την λειτουργία σέρβις ξανά στην ένδειξη κατάστασης, πατήστε το πλήκτρο πίσω.
- ➔ Αμέσως μόλις απενεργοποιηθεί αυτόματα ο φωτισμός, η ένδειξη επιστρέφει στην ένδειξη κατάστασης.

### 7 ΡΎΘΜΙΣΗ

### ΠΡΟΕΙΔΟΠΟΙΗΣΗ

#### Κίνδυνος έκρηξης!

Πριν από την ενεργοποίηση να ελεγχθεί η στεγανότητα.

Αρχικά ενεργοποιήστε τη συσκευή ελέγχου μέσω του OCU, όταν διασφαλίζεται η κατάλληλη ρύθμιση παραμέτρων και η καλωδίωση και η άψογη επεξεργασία όλων των σημάτων εισόδου και εξόδου στη συσκευή ελέγχου.

- 1 Θέστε την εγκατάσταση σε λειτουργία.
- → Η ένδειξη LED της συσκευής ελέγχου δείχνει UI (  $U = \delta$ ιεπαφή χρήστη).
- ➔ Για αλλαγή των ρυθμίσεων, πρέπει το OCU να βρίσκεται σε λειτουργία σέρβις, βλέπε [σελ. 3](#page-2-1)  [\(6.2 Λειτουργία σέρβις\).](#page-2-1)
- 2 Για να καταλήξετε σε λειτουργία σέρβις, πατήστε το πλήκτρο OK, βλέπε [σελ. 2 \(3](#page-1-1)  [Πλήκτρα χειρισμού\)](#page-1-1).
- 3 Μέσω των πλήκτρων πλοήγησης ΠΑΝΩ/ΚΑΤΩ, επιλέξτε "Settings/Ρυθμίσεις":

#### **Parameters Statistics Settings** Information Process values

- 4 Πατήστε το πλήκτρο OK.
- 5 Με τα πλήκτρα πλοήγησης ΠΑΝΩ/ΚΑΤΩ, επιλέξτε την επιθυμητή επιλογή (Confirmation option/Επιλογή επιβεβαίωσης, Temperature unit/ Μονάδα θερμοκρασίας, Contrast/Αντίθεση, Language/Γλώσσα ή Brightness/Φωτεινότητα).
- 6 Επιβεβαιώστε την επιλογή με το πλήκτρο OK.

#### Confirmation option/Επιλογή επιβεβαίωσης

Settings **Brightness** 

Confirmation option Temperature unit

- ➔ Μέσω της επιλογής επιβεβαίωσης καθορίζεται το αν πρέπει να επιβεβαιωθεί η ενεργοποίηση και/ή η απενεργοποίηση της συσκευής ελέγχου με το πλήκτρο OK.
- ➔ Επιλογές επιβεβαίωσης: Switching on and off/Ενεργοποίηση και απενεργοποίηση: οποιαδήποτε ενεργοποίηση και απενεργοποίηση πρέπει να επιβεβαιωθεί με το πλήκτρο OK.

Switching on/Ενερνοποίηση: οποιαδήποτε ενεργοποίηση πρέπει να επιβεβαιωθεί με το πλήκτρο OK.

Switching off/Απενεργοποίηση: οποιαδήποτε απενεργοποίηση πρέπει να επιβεβαιωθεί με το πλήκτρο OK.

None/Κανένα: η συσκευή ελέγχου ενεργοποιείται ή απενεργοποιείται άμεσα πατώντας το πλήκτρο ΕΝΤΟΣ/ΕΚΤΟΣ.

- a Με τα πλήκτρα πλοήγησης ΠΑΝΩ/ΚΑΤΩ, επιλέξτε την επιθυμητή επιλογή.
- b Για επιβεβαίωση της επιλογής, πατήστε το πλήκτρο ΟΚ.

#### Temperature unit/Μονάδα θερμοκρασίας

Settings Confirmation option Temperature unit Contrast

- ➔ Μονάδα θερμοκρασίας με δυνατότητα επιλογής μεταξύ Celsius/Κελσίου, Fahrenheit/Φάρεναϊτ ή Kelvin/Κέλβιν.
- a Με τα πλήκτρα πλοήγησης ΠΑΝΩ/ΚΑΤΩ, επιλέξτε την επιθυμητή μονάδα θερμοκρασίας.
- b Για επιβεβαίωση της μονάδας, πατήστε το πλήκτρο ΟΚ.

#### Contrast/Αντίθεση

Settings Temperature unit Contrast **Language** 

- ➔ Με δυνατότητα ρύθμισης από 1 έως 10.
- a Με τα πλήκτρα πλοήγησης ΠΑΝΩ/ΚΑΤΩ, επιλέξτε την επιθυμητή τιμή.

<span id="page-4-0"></span>**b** Για επιβεβαίωση της νέας τιμής, πατήστε το πλήκτρο ΟΚ.

#### Language/Γλώσσα

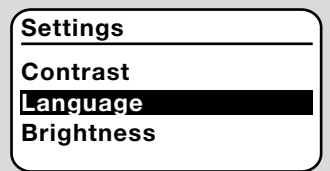

- a Με τα πλήκτρα πλοήγησης ΠΑΝΩ/ΚΑΤΩ, επιλέξτε τη γλώσσα (π.χ. αγγλικά).
- **b** Πατήστε το πλήκτρο ΟΚ.
- $\rightarrow$  Η ένδειξη δείχνει "Do you really want to change the language?/Επιθυμείτε πράγματι να αλλάξετε τη γλώσσα;".
- c Πατήστε το πλήκτρο OK.
- $\rightarrow$  Η ένδειξη δείχνει "Language being changed/ Αλλαγή γλώσσας".
- ➔ Τελικά η ένδειξη εμφανίζει στη νέα γλώσσα μια επιβεβαίωση (π.χ. στα αγγλικά "Language changed!").
- **→** Η αρχική γλώσσα του OCU είναι τα αγγλικά. Μέσω ταυτόχρονου πατήματος των πλήκτρων πλοήγησης ΠΑΝΩ/ΚΑΤΩ και του πλήκτρου ΟΚ, είναι δυνατή ανά πάσα στιγμή η αλλαγή της γλώσσας στα αγγλικά.

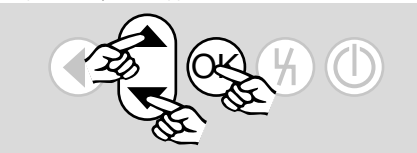

#### Brightness/Φωτεινότητα

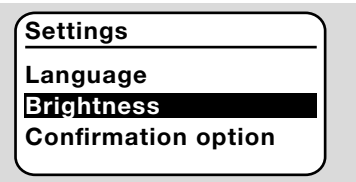

- ➔ Με δυνατότητα ρύθμισης από 1 έως 10.
- a Με τα πλήκτρα πλοήγησης ΠΑΝΩ/ΚΑΤΩ, επιλέξτε την επιθυμητή τιμή.
- **b** Για επιβεβαίωση της νέας τιμής, πατήστε το πλήκτρο ΟΚ.

### 8 ΘΈΣΗ ΣΕ ΛΕΙΤΟΥΡΓΊΑ

### ΠΡΟΕΙΔΟΠΟΙΗΣΗ

Κίνδυνος έκρηξης! Πριν από την αρχική θέση της εγκατάστασης σε λειτουργία να ελεγχθεί η στεγανότητα.

Αρχικά θέστε σε λειτουργία τη συσκευή ελέγχου μέσω του OCU, όταν διασφαλίζεται η κατάλληλη ρύθμιση παραμέτρων και η καλωδίωση και η άψογη επεξεργασία όλων των σημάτων εισόδου και εξόδου στη συσκευή ελέγχου (FCU, BCU).

- 1 Θέστε την εγκατάσταση σε λειτουργία.
- **→** Η ένδειξη LED της συσκευής ελέγχου δείχνει UI.
- 2 Για ενεργοποίηση της συσκευής ελέγχου (FCU, BCU), πατήστε το πλήκτρο ΕΝΤΟΣ/ΕΚΤΟΣ στο OCU.
- ➔ Ανάλογα από τη ρύθμιση της επιλογής επιβεβαίωσης, η ένδειξη δείχνει "Do you really want to switch on the device?/Επιθυμείτε πράγματι να ενεργοποιήσετε τη συσκευή;". Για επιβεβαίωση, πατήστε το πλήκτρο ΟΚ.
- ➔ Ξεκινάει η πορεία προγράμματος της συσκευής ελέγχου.
- ➔ Στην ένδειξη εμφανίζεται η επίκαιρη κατάσταση προγράμματος (π.χ. Standby/αναμονή, Prepurge/εκκαθάριση, Tightness control/έλεγχος στεγανότητας) της συσκευής ελέγχου.
- **→** Αμέσως μόλις τερματιστεί η πορεία προγράμματος και η συσκευή ελέγχου βρίσκεται σε λειτουργία, εμφανίζεται η ένδειξη "Operation/ Λειτουργία" και 08.
- ➔ Για να καταλήξετε σε χειροκίνητη λειτουργία, να αλλάξετε ρυθμίσεις ή να αιτήσετε τιμές επεξεργασίας, παραμέτρους και στατιστικές, πατήστε το πλήκτρο ΟΚ, για να μεταβείτε σε λειτουργία σέρβις, βλέπε [σελ. 3 \(6.2 Λειτουργία σέρβις\).](#page-2-1)
- ➔ Για απενεργοποίηση της συσκευής ελέγχου, πατήστε το πλήκτρο ΕΝΤΟΣ/ΕΚΤΟΣ. Ανάλογα από τη ρύθμιση της επιλογής επιβεβαίωσης, η ένδειξη δείχνει "Do you really want to switch off the device?/Επιθυμείτε πράγματι να απενεργοποιήσετε τη συσκευή;". Για επιβεβαίωση, πατήστε το πλήκτρο ΟΚ.

### <span id="page-5-0"></span>9 ΧΕΙΡΟΚΊΝΗΣΗ

- ➔ Για ρύθμιση μιας συσκευής που είναι συνδεδεμένη στη συσκευή ελέγχου (π.χ. πεταλούδα, καυστήρας) ή για την αναζήτηση βλαβών.
- ➔ Για τη διάρκεια της χειροκίνητης λειτουργίας, ο φωτισμός παραμένει ενεργοποιημένος και στο πεδίο κωδικού προγράμματος αναβοσβήνουν δύο σημεία.
- ➔ Σε χειροκίνητη λειτουργία, η συσκευή ελέγχου εργάζεται ανεξάρτητα από την κατάσταση των εισόδων. Για περαιτέρω σχετικές πληροφορίες, βλέπε οδηγίες χειρισμού συσκευής ελέγχου.

#### 9.1 Εκκίνηση με απενεργοποιημένη συσκευή ελέγχου

- 1 Ενώ το πλήκτρο επαναφοράς είναι πατημένο, πατήστε το πλήκτρο ΕΝΤΟΣ/ΕΚΤΟΣ, για να ενεργοποιήσετε τη συσκευή ελέγχου.
- $\rightarrow$  H ένδειξη δείχνει "Do you want to start Manual mode?/Επιθυμείτε πράγματι να εκκινήσετε τη χειροκίνητη λειτουργία;".
- **→** Εάν δεν επιθυμείτε να εκκινήσετε τη χειροκίνητη λειτουργία, πατήστε το πλήκτρο πίσω.
- 2 Πατήστε το πλήκτρο OK, για να εκκινήσετε τη χειροκίνητη λειτουργία.
- **→** Η ένδειξη δείχνει τις πιθανές επιλογές.

#### 9.2 Εκκίνηση με ενεργοποιημένη συσκευή ελέγχου

- ➔ Το OCU πρέπει να βρίσκεται σε λειτουργία σέρβις, βλέπε [σελ. 3 \(6.2 Λειτουργία σέρβις\)](#page-2-1).
- 1 Σε λειτουργία σέρβις, μέσω των πλήκτρων πλοήγησης ΠΑΝΩ/ΚΑΤΩ, επιλέξτε "Manual mode/Χειροκίνηση".

### Information Process values Manual mode Parameters **Statistics**

- 2 Πατήστε το πλήκτρο OK.
- $\rightarrow$  Η ένδειξη δείχνει "Do you want to start Manual mode?/Επιθυμείτε πράγματι να εκκινήσετε τη χειροκίνητη λειτουργία;".
- **→** Εάν δεν επιθυμείτε να εκκινήσετε τη χειροκίνητη λειτουργία, πατήστε το πλήκτρο πίσω.
- 3 Πατήστε το πλήκτρο OK, για να εκκινήσετε τη χειροκίνητη λειτουργία.
- **→** Η ένδειξη δείχνει τις πιθανές επιλονές.

### Έλεγχος εκκίνησης

- ➔ Η πορεία προγράμματος συσκευής ελέγχου μπορεί να ελεγχθεί χειροκίνητα και βηματικά, για το σκοπό αυτό βλέπε οδηγίες χειρισμού συσκευής ελέγχου, κεφάλαιο "Χειροκίνηση".
- a Με τα πλήκτρα πλοήγησης ΠΑΝΩ/ΚΑΤΩ, επιλέξτε "Initiate start-up/Έλεγχος εκκίνησης".

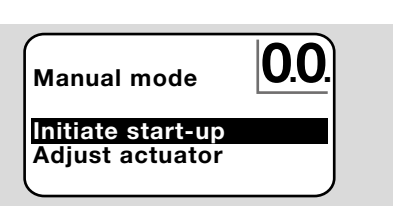

- b Για επιβεβαίωση, πατήστε το πλήκτρο ΟΚ.
- ➔ Ξεκινάει η πορεία προγράμματος.
- ➔ FCU/BCU..F1, FCU/BCU..F2: μετά την επίτευξη της κατάστασης προγράμματος 08 είναι δυνατό το άνοιγμα ή το κλείσιμο της πεταλούδας με τη βοήθεια των πλήκτρων πλοήγησης ΠΑΝΩ/ΚΑΤΩ.

### Ρύθμιση ρυθμιστικού στοιχείου

- ➔ Μόνο σε FCU 500/BCU 570..F1 και F2.
- ➔ Το ρυθμιστικό στοιχείο πρέπει να ελέγχεται κυκλικά ή να μετακινείται χειροκίνητα, για τη ρύθμιση π.χ. της θέσης ανάφλεξής της.
- a Με τα πλήκτρα πλοήγησης ΠΑΝΩ/ΚΑΤΩ, επιλέξτε "Adjust actuator/Ρύθμιση ρυθμιστικού στοιχείου".

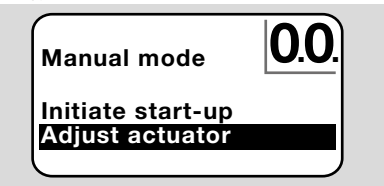

- b Για επιβεβαίωση, πατήστε το πλήκτρο ΟΚ.
- c Με τα πλήκτρα πλοήγησης ΠΑΝΩ/ΚΑΤΩ επιλέξτε την επιθυμητή επιλογή (π.χ. Find maximum capacity/Εύρεση μέγιστης απόδοσης) και επιβεβαιώστε με το πλήκτρο OK.

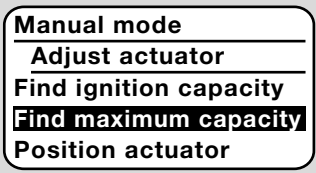

 $\rightarrow$  Find maximum capacity/Εύρεση μέγιστης απόδοσης, Find ignition capacity/Εύρεση απόδοσης ανάφλεξης, Find minimum capacity/Εύρεση ελάχιστης απόδοσης:

η επιλεγμένη απόδοση εκκινείται κυκλικά και αυτόματα. Όταν τα ακροφύσια είναι ενεργοποιημένα, είναι δυνατή η ρύθμιση της εκάστοτε θέσης πεταλούδας, για το σκοπό αυτό βλέπε οδηγίες χειρισμού πεταλούδας.

➔ Position actuator/Μετακίνηση ρυθμιστικού στοιχείου: για όση ώρα είναι πατημένα τα πλήκτρα πλοήγησης ΠΑΝΩ/ΚΑΤΩ, η πεταλούδα ανοίγει ή κλείνει.

#### <span id="page-6-0"></span>9.3 Τερματισμός

- 1 Πατήστε επανειλημμένως το πλήκτρο πίσω, έως ότου φτάσετε στην περιοχή ένδειξης της ένδειξης κατάστασης.
- ➔ Η συσκευή ελέγχου παραμένει ενεργοποιημένη. Ή
- 2 Πατήστε το πλήκτρο ΕΝΤΟΣ/ΕΚΤΟΣ.
- ➔ Η συσκευή ελέγχου απενεργοποιείται.

### 10 ΑΙΤΗΜΑ ΤΙΜΩΝ ΕΠΕΞΕΡΓΑΣΙΑΣ. ΠΑΡΑΜΈΤΡΩΝ, ΣΤΑΤΙΣΤΙΚΏΝ ΚΑΙ ΠΛΗΡΟΦΟΡΙΏΝ ΣΥΣΚΕΥΗΣ

- ➔ Η συσκευή ελέγχου πρέπει να είναι ενεργοποιημένη.
- ➔ Το OCU πρέπει να βρίσκεται σε λειτουργία σέρβις, βλέπε [σελ. 3 \(6.2 Λειτουργία σέρβις\).](#page-2-1)
- 1 Σε λειτουργία σέρβις, με τη βοήθεια των πλήκτρων πλοήγησης ΠΑΝΩ/ΚΑΤΩ, επιλέξτε την επιθυμητή επιλογή ( Process values/Τιμές επεξεργασίας, Parameters/Παράμετροι, Statistics/Στατιστική ή Information/ Πληροφορίες).
- 2 Πατήστε το πλήκτρο OK.
- 10.1 Process values/Τιμές επεξεργασίας

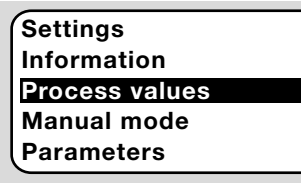

- ➔ Σε συσκευές ελέγχου με δομοστοιχείο θερμοκρασίας είναι δυνατή η ένδειξη των καταμετρημένων θερμοκρασιών από τους συνδεδεμένους αισθητήρες θερμοκρασίας.
- ➔ Σε συσκευές ελέγχου με ενισχυτές φλόγας, είναι δυνατή η ένδειξη της έντασης σήματος φλόγας.

#### 10.2 Parameters/Παράμετροι

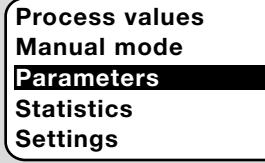

- ➔ Υπάρχει δυνατότητα αιτήματος των επίκαιρων τιμών παραμέτρων της συσκευής ελέγχου.
- ➔ Η ένδειξη δείχνει τον κατάλογο παραμέτρων. 1 Πατήστε το πλήκτρο ΟΚ, για να αιτήσετε τις λεπτομέρειες παραμέτρων (τιμή παραμέτρου, περιγραφή).
- ➔ Μέσω των πλήκτρων πλοήγησης ΠΑΝΩ/ΚΑΤΩ, είναι δυνατή η άμεση μετάβαση στην επισκόπηση λεπτομερειών της επόμενης παραμέτρου.

#### 10.3 Statistics/Στατιστική

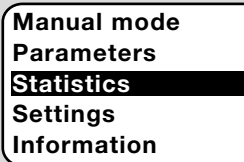

- → Υπάρχει δυνατότητα **ένδειξης** των επίκαιρων τιμών στατιστικής συσκευής, στατιστικής φορέα εκμετάλλευσης, στατιστικής δομοστοιχείου απόδοσης ή ιστορικού σφαλμάτων. Επίσης υπάρχει δυνατότητα διαγραφής της στατιστικής φορέα εκμετάλλευσης ή του ιστορικού σφαλμάτων.
- 1 Με τα πλήκτρα πλοήγησης ΠΑΝΩ/ΚΑΤΩ, επιλέξτε την επιθυμητή λειτουργία (π.χ. Device statistics/στατιστική συσκευής):

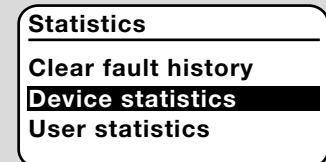

2 Επιβεβαιώστε την επιλογή με το πλήκτρο OK.

#### Device, user, power module statistics/Στατιστική συσκευής, φορέα εκμετάλλευσης, δομοστοιχείου ισχύος

- ➔ Η ένδειξη δείχνει τις λεπτομέρειες στατιστικής (π.χ. συχνότητα ενεργοποίησης, συχνότητα σφάλματος).
- ➔ Με τη βοήθεια των πλήκτρων πλοήγησης ΠΑΝΩ/ΚΑΤΩ, είναι δυνατή η μετακίνηση εντός των λεπτομερειών στατιστικής.

#### Fault history/Ιστορικό σφαλμάτων

- **→** Μέσω του ιστορικού σφαλμάτων, είναι δυνατή η αίτηση της αιτίας και του χρονικού σημείου των τελευταίων 10 βλαβών, ενώ για το FCU το αίτημα και του βήματος προγράμματος και του αντίστοιχου ακροδέκτη στη συσκευή ελέγχου.
- a Με τα πλήκτρα πλοήγησης ΠΑΝΩ/ΚΑΤΩ, επιλέξτε "Fault history/Ιστορικό σφάλματος":

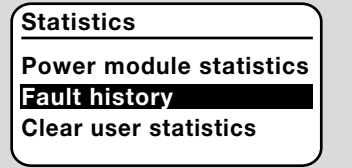

- b Επιβεβαιώστε την επιλογή με το πλήκτρο OK.
- ➔ Η ένδειξη δείχνει τον αριθμό βλάβης/σφάλματος (π.χ. 1. fault 40/1. βλάβη με σφάλμα 40) και την αιτία (π.χ. Inlet valve(s) leaking/διαρροή βαλβίδας(-ων) εισόδου), για το σκοπό αυτό βλέπε και κεφάλαιο "Αντιμετώπιση βλαβών" των οδηγιών χειρισμού [BCU 570](https://docuthek.kromschroeder.com/documents/index.php?selclass=2&folder=401136) ή [FCU 500/505](https://docuthek.kromschroeder.com/documents/index.php?selclass=2&folder=401119).

### <span id="page-7-0"></span>Fault history

1. fault  $40$ 

### Inlet valve(s) leaking

- ➔ Μέσω των πλήκτρων πλοήγησης ΠΑΝΩ/ΚΑΤΩ, είναι δυνατό το αίτημα των τελευταίων 10 βλαβών.
- c Για το αίτημα του χρονικού σημείου βλάβης, πατήστε το πλήκτρο ΟΚ.

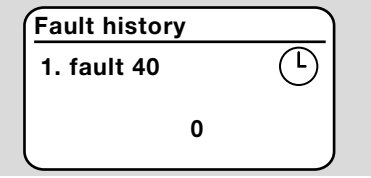

d FCU: για το αίτημα του βήματος προγράμματος, κατά το οποίο προέκυψε η βλάβη, πατήστε εκ νέου το πλήκτρο ΟΚ.

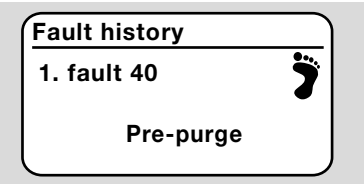

e FCU: για το αίτημα του σχετικού ακροδέκτη, στον οποίο προέκυψε η βλάβη, πατήστε το πλήκτρο ΟΚ.

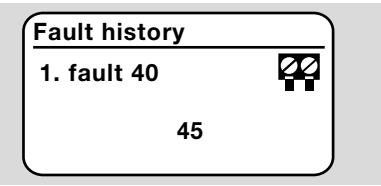

#### Clear fault history/Διαγραφή ιστορικού σφαλμάτων, Clear user statistics/Διαγραφή στατιστικής φορέα εκμετάλλευσης

**→** Για διαγραφή, καταχωρήστε τον κωδικό της συσκευής ελέγχου (τετραψήφιος αριθμητικός κωδικός).

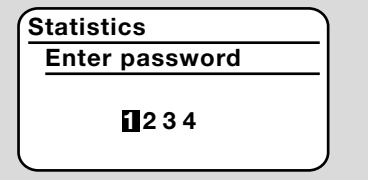

➔ Πληροφορηθείτε τον κωδικό της συσκευής ελέγχου από την τεκμηρίωση εγκατάστασης ή ζητήστε τον από τους προμηθευτές συστήματος.

- 3 Με τα πλήκτρα πλοήγησης ΠΑΝΩ/ΚΑΤΩ, επιλέξτε τον κατάλληλο αριθμό.
- 4 Επιβεβαιώστε την επιλογή με το πλήκτρο OK.
- $\rightarrow$  Η ένδειξη εμφανίζει "Fault history/User statistics being cleared/Διαγραφή ιστορικού σφαλμάτων/ στατιστικής φορέα εκμετάλλευσς" και τελικά "Fault history has been cleared/User statistics have been cleared/Το ιστορικό σφαλμάτων/η στατιστική φορέα εκμετάλλευσης διαγράφηκε".
- $\rightarrow$  Εάν στην ένδειξη εμφανιστεί "Password invalid/ Άκυρος κωδικός", καταχωρήστε εκ νέου τον κωδικό.

#### 10.4 Information/Πληροφορίες

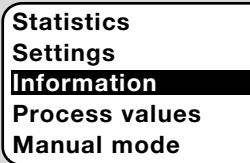

➔ Μέσω των πλήκτρων πλοήγησης ΠΑΝΩ/ΚΑΤΩ είναι δυνατό το αίτημα πληροφοριών σχετικά με την έκδοση υλικολογισμικού και αριθμού αναγνώρισης των OCU ή FCU/BCU.

### 11 ΑΝΤΙΜΕΤΩΠΙΣΗ ΒΛΑΒΏΝ

### ΚΙΝΔΥΝΟΣ

#### Κίνδυνος-Θάνατος λόγω ηλεκτροπληξίας!

Πριν από την εκτέλεση εργασιών σε ρευματοφόρα μέρη αποσυνδέστε τους ηλεκτρικούς αγωγούς έτσι, ώστε να μην επικρατεί σ' αυτούς ηλεκτρική τάση!

Αντιμετώπιση βλαβών μόνον από εξουσιοδοτημένο ειδικό προσωπικό.

- ➔ Αντιμετώπιση βλαβών μόνο με λήψη μέτρων που περιγράφονται εδώ.
- ➔ Δεν αντιδράει το OCU ή η συσκευή ελέγχου, αν και οι βλάβες έχουν αντιμετωπιστεί: αφαιρέστε τη συσκευή και στείλτε τη για έλεγχο στον κατασκευαστή.

#### ? Βλάβες

- ! Αιτία
	- Αντιμετώπιση

#### ? Η ένδειξη του OCU και της συσκευής ελέγχου δεν ανάβει.

- ! Δεν εφαρμόζεται τάση δικτύου στη συσκευή ελέγχου.
	- Εφαρμόστε τάση δικτύου στη συσκευή ελέγχου.

#### ? Η ένδειξη του OCU δεν ανάβει, η ένδειξη της συσκευής ελέγχου δεν δείχνει UI.

! Ο σύνδεσμος δεν έχει καλωδιωθεί σωστά ή δεν έχει συνδεθεί στην πρίζα.

• Ελέγξτε το σύνδεσμο.

#### <span id="page-8-0"></span>? Δεν είναι δυνατή η ανάγνωση της γλώσσας.

- ! Επιλογή εσφαλμένης γλώσσας.
- **→** Η αρχική γλώσσα του OCU είναι τα αγγλικά.
	- Πατήστε ταυτόχρονα τα πλήκτρα πλοήγησης ΠΑΝΩ/ΚΑΤΩ και το πλήκτρο ΟΚ, για να αλλάξετε τη γλώσσα σε αγγλικά.

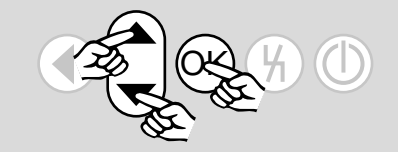

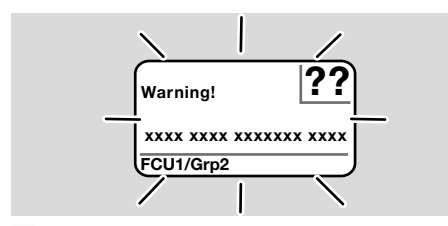

- ? Ο φωτισμός αναβοσβήνει και η ένδειξη δείχνει "Safety shut-down!/Απενεργοποίηση ασφάλειας!", "Fault lock-out!/Μανδάλωση βλάβης!", "Warning!/Προειδοποίηση!" ή "Device error!/Σφάλμα συσκευής!" με το αντίστοιχο κείμενο σφάλματος και κωδικό σφάλματος.
- ! Βλάβη σε πορεία προγράμματος της συσκευής ελέγχου.
	- Αντιμετωπίστε τη βλάβη (βλέπε οδηγίες χειρισμού συσκευής ελέγχου).
	- Πατήστε το πλήκτρο επαναφοράς στο OCU.
- ➔ Ένα σφάλμα συσκευής (εσωτερικό σφάλμα συσκευής ελέγχου, ένδειξη 80 έως 99) μπορεί να επαναφερθεί μέσω του πλήκτρου επαναφοράς της συσκευής ελέγχου.

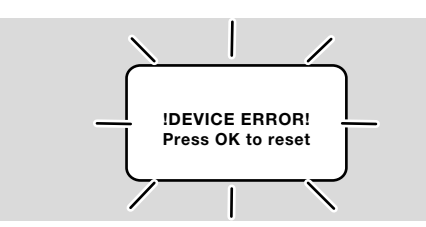

#### ? Ο φωτισμός αναβοσβήνει και η ένδειξη δείχνει "!DEVICE ERROR!".

- ! Βλάβη του OCU.
	- Πατήστε το πλήκτρο OK.
	- Εάν το σφάλμα δεν αντιμετωπιστεί μέσω αυτού του μέτρου, αφαιρέστε τη συσκευή και στείλτε για έλεγχο στον κατασκευαστή.

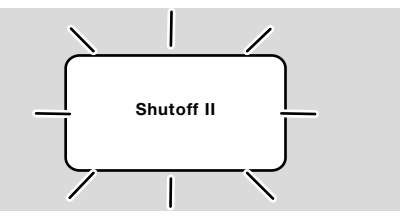

#### ? Ο φωτισμός αναβοσβήνει και η ένδειξη δείχνει "Shutoff II".

- ! Η συσκευή ελέγχου ήταν ενεργοποιημένη κατά τη σύνδεση του OCU.
	- Αποσυνδέστε τη συσκευή ελέγχου από την τροφοδοσία ρεύματος.
	- Ενεργοποιήστε εκ νέου τη συσκευή ελέγχου μετά από περ. 10 δευτ.
- ➔ Το OCU προσπαθεί να αντιμετωπίσει αυτοβούλως το σφάλμα.
	- Εάν το σφάλμα δεν αντιμετωπιστεί μετά από ένα λεπτό, αφαιρέστε τη συσκευή και στείλτε για έλεγχο στον κατασκευαστή.

### <span id="page-8-1"></span>12 ΤΕΧΝΙΚα ΧΑΡΑΚΤΗΡΙΣΤΙΚα

#### Συνθήκες περιβάλλοντος

Αποφύγετε την άμεση ηλιακή ακτινοβολία ή την ακτινοβολία από θερμές επιφάνειες της συσκευής. Αποφύγετε τις διαβρωτικές επιρροές, π.χ. περιβαλλοντικός αέρας που περιέχει αλάτι ή θείο.

Η συσκευή δεν είναι κατάλληλη για καθαρισμό με συσκευή καθαρισμού υψηλής πίεσης και/ή καθαριστικά μέσα.

Θερμοκρασία περιβάλλοντος: -20 έως +60 °C. Μόνωση, ενσωματωμένο σε πόρτα πίνακα ελέγχου: IP 65 για μέρος συσκευής εξωτερικά, IP 40 για μέρος συσκευής εσωτερικά.

#### Μηχανικά χαρακτηριστικά

Αριθμός λειτουργικών κύκλων πλήκτρων χειρισμού: 1000.

Βάρος: 120 g.

#### Ηλεκτρικά χαρακτηριστικά

Απαιτούμενος αγωγός σήματος και ελέγχου: μέγ. μήκος αγωγού 10 m, 4πολικός, ελάχ. 0,25 mm2 (AWG 24), μέγ. 0,34 mm2 (AWG 22).

### 13 ΔΙΆΡΚΕΙΑ ΖΩΗΣ

Μέγ. διάρκεια ζωής κάτω από συνθήκες λειτουργίας: 10 έτη από την ημερομηνία παραγωγής.

### 14 ΔΙΟΙΚΗΤΙΚΗ ΜΈΡΙΜΝΑ

#### Μεταφορά

Προστατεύετε τις συσκευές από εξαιρετική βία (κρούση, σύγκρουση, δονήσεις). Θερμοκρασία μεταφοράς: βλέπε [σελ. 9 \(12](#page-8-1)  [Τεχνικά χαρακτηριστικά\)](#page-8-1).

<span id="page-9-0"></span>Ισχύουν οι περιβαλλοντικές συνθήκες που περιγράφονται για τη μεταφορά.

Αναφέρετε άμεσα τις βλάβες κατά τη μεταφορά στη συσκευή ή στη συσκευασία.

Ελέγξτε τα περιεχόμενα παράδοσης.

#### Αποθήκευση

Θερμοκρασία αποθήκευσης: βλέπε [σελ. 9 \(12](#page-8-1)  [Τεχνικά χαρακτηριστικά\).](#page-8-1)

Ισχύουν οι περιβαλλοντικές συνθήκες που περιγράφονται για την αποθήκευση.

Διάρκεια αποθήκευσης: 6 μήνες πριν από την πρώτη χρήση μέσα στην αυθεντική συσκευασία. Εάν η διάρκεια αποθήκευσης είναι μεγαλύτερη, μειώνεται η συνολική διάρκεια ζωής αναλόγως.

### 15 ΕΞΑΡΤΉΜΑΤΑ

#### 15.1 Σετ εξαρτημάτων BCU 5xx/OCU

Με 2 παξιμάδια (M22 x 1,5) και 2 όρινγκ για στερέωση του OCU σε πόρτα πίνακα ελέγχου και 2 συνδέσμους για την ηλεκτρική σύνδεση στο BCU. Για την ηλεκτρική σύνδεση απαιτείται 4πολικός αγωγός σήματος και ελέγχου. Το μέγ. μήκος αγωγού επιτρέπεται να είναι 10 m, η διάμετρος αγωγού να κυμαίνεται μεταξύ 0,25 mm2 (AWG 24) και 0,34 mm2 (AWG 22).

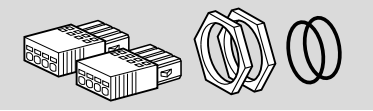

Σετ εξαρτημάτων BCU5xx OCU (ανταλλακτικό), κωδ. παραγγελίας 74966337.

#### 16 ΠΙΣΤΟΠΟΊΗΣΗ

#### 16.1 Δήλωση συμμόρφωσης, έγκρηση CSA, FM και EAC, SIL/PL

➔ Το OCU δεν είναι αυτόνομη συσκευή. Ως εκ τούτου δεν απαιτείται πιστοποίηση (δήλωση συμμόρφωσης, έγκριση CSA, FM, SIL/PL ή EAC). Σημασία έχει η δήλωση συμμόρφωσης/ έγκριση της συσκευής ελέγχου (BCU, FCU).

#### 16.2 Κανονισμός REACH

Η συσκευή περιέχει ουσίες που προκαλούν πολύ μεγάλη ανησυχία, οι οποίες αναφέρονται στον κατάλογο υποψήφιων ουσιών του ευρωπαϊκού κανονισμού REACH αριθ. 1907/2006. Βλέπε Reach list HTS στη διεύθυνση [www.docuthek.com](https://docuthek.kromschroeder.com/documents/index.php?selclass=20&folder=2).

### 17 ΑΠΌΡΡΙΨΗ

#### Συσκευή με ηλεκτρονικά εξαρτήματα: Οδηγία ΑΗΗΕ 2012/19/ΕΕ – Οδηγία σχετικά με τα απόβλητα ηλεκτρικού και ηλεκτρονικού εξοπλισμού

X Απορρίψτε το προϊόν και τη συσκευασία του μετά το πέρας της διάρκειας ζωής προϊόντος (αριθμός λειτουργικών κύκλων) σε σχετικό κέντρο ανακύκλωσης υλικών. Μην απορρίπτετε τη συσκευή σε συμβατικά οικιακά απορρίμματα. Μην καίτε το προϊόν.

Εφόσον το επιθυμείτε, οι παλιές συσκευές επιστρέφονται από τον κατασκευαστή στο πλαίσιο των κανονισμών περί αποβλήτων κατά την παράδοση στην οικία.

#### ΓΙΑ ΠΕΡΑΙΤΈΡΩ ΠΛΗΡΟΦΟΡΊΕΣ

Το εύρος των προϊόντων της Honeywell Thermal Solutions περιλαμβάνει Honeywell Combustion Safety, Eclipse, Exothermics, Hauck, Kromschröder και Maxon. Για να μάθετε περισσότερα για τα προϊόντα μας, επισκεφθείτε τη σελίδα ThermalSolutions.honeywell. com ή επικοινωνήστε με τον μηχανικό του τμήματος πωλήσεων της Honeywell. Elster GmbH Strotheweg 1, D-49504 Lotte Τηλ. +49 541 1214-0 hts.lotte@honeywell.com www.kromschroeder.com

Κεντρική διεύθυνση σέρβις-εφαρμογής παγκοσμίως: Τηλ. +49 541 1214-365 ή -555 hts.service.germany@honeywell.com

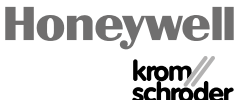

© 2024 Elster GmbH Μετάφραση από τα Γερμανικά

EL-10